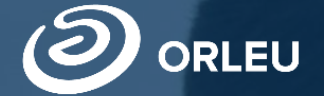

ТОО «Центр инновационных технологий «Өрлеу»

 $\epsilon$ .bilimal.kz

# Прием и зачисление в 10-й класс

Инструкция для пользователей

# **Как пользоваться родителям платформой E-bilimal:**

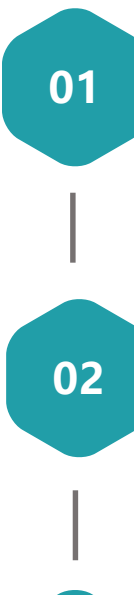

Перейти на сайт [https://e.bilimal.kz,](https://e.bilimal.kz/) выбрать нужную услугу и ознакомиться с информацией о ее предоставлении

Ввести данные для входа или регистрации

**03**

Заполнить форму подачи заявки, прикрепить необходимые подтверждающие документы

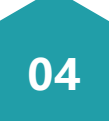

Подписать сформированное заявление и отправить услугодателю

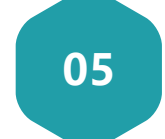

Отслеживать статус заявки через Личный кабинет.

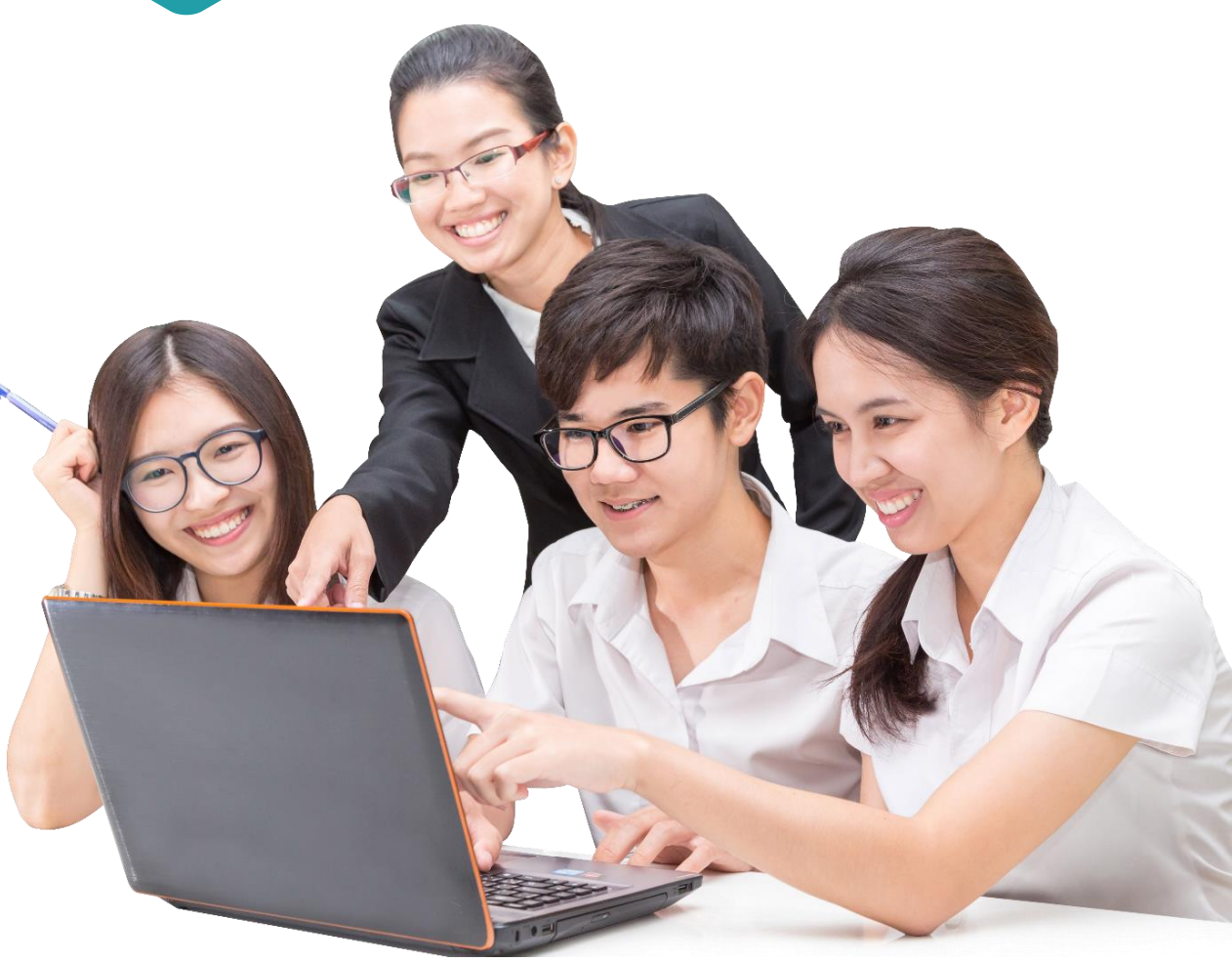

### **Шаг 1 – Переход на сайт e.bilimal.kz**

- 1. Необходимо открыть браузер (Google Chrome, Mozilla firefox и пр.) и в адресной строке указать адрес сайта: [https://e.bilimal.kz](https://e.bilimal.kz/)
- 2. В открывшемся окне выбрать «Начальное, основное среднее и общее среднее образование».

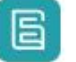

#### Платформа цифровых услуг

Подробнее

Вход ( 8 Регистрация

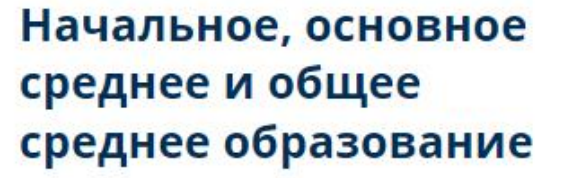

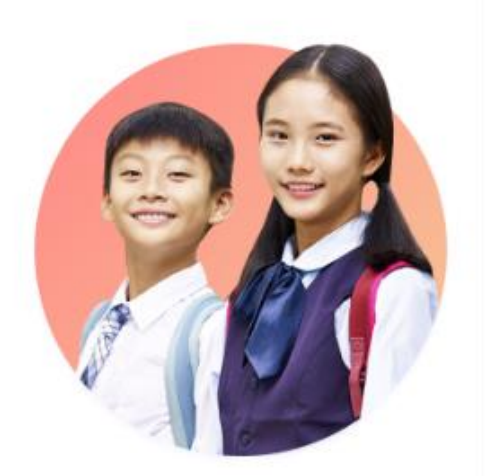

Техническое и профессиональное среднее образование

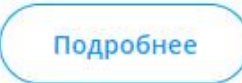

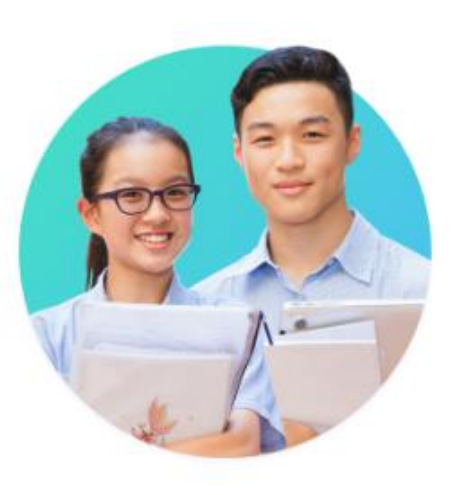

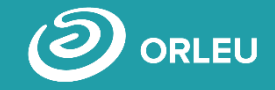

KZ

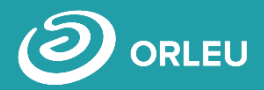

На нужной Вам услуге нажать на кнопку «Подробнее» или выбрать ее из меню справа.

### Прием и зачисление в 10-й класс

- Вы можете подать электронное заявление в школу для зачисления ребенка в 10 класс
- Подать заявление на прием ребенка в десятый класс могут родители или законные представители либо сам ребенок
- Срок оказания услуги 1 день
- Услуга предоставляется бесплатно и круглосуточно

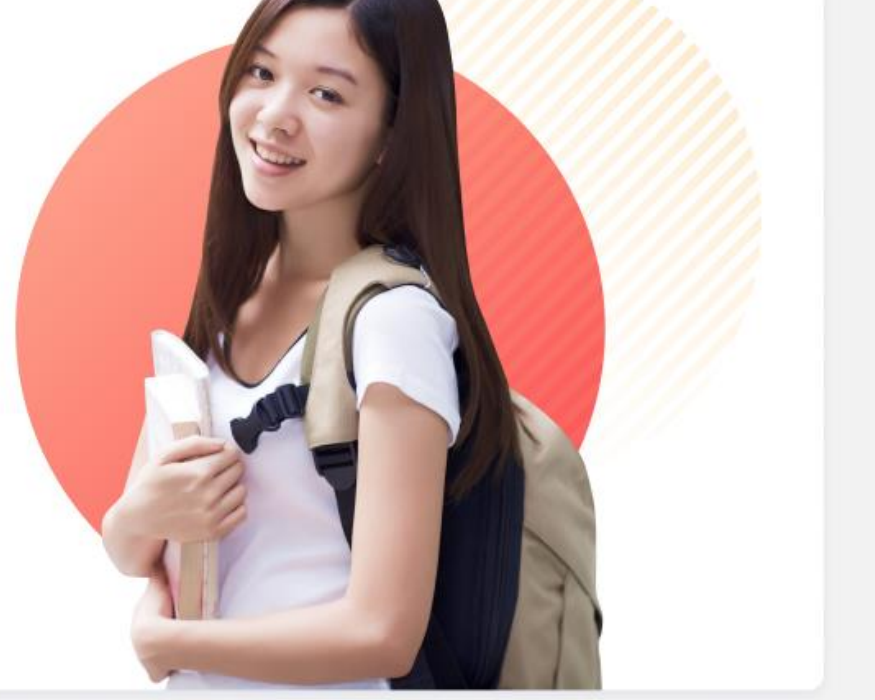

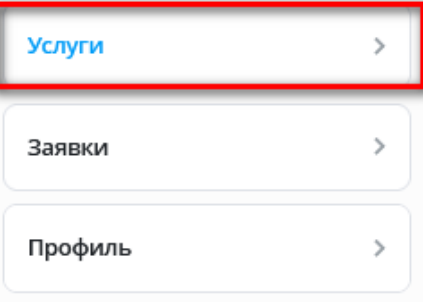

#### Подробнее

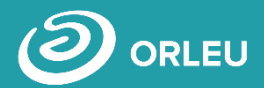

На странице данной государственной услуги сначала необходимо ознакомиться с условиями и требованиями оказания государственной услуги.

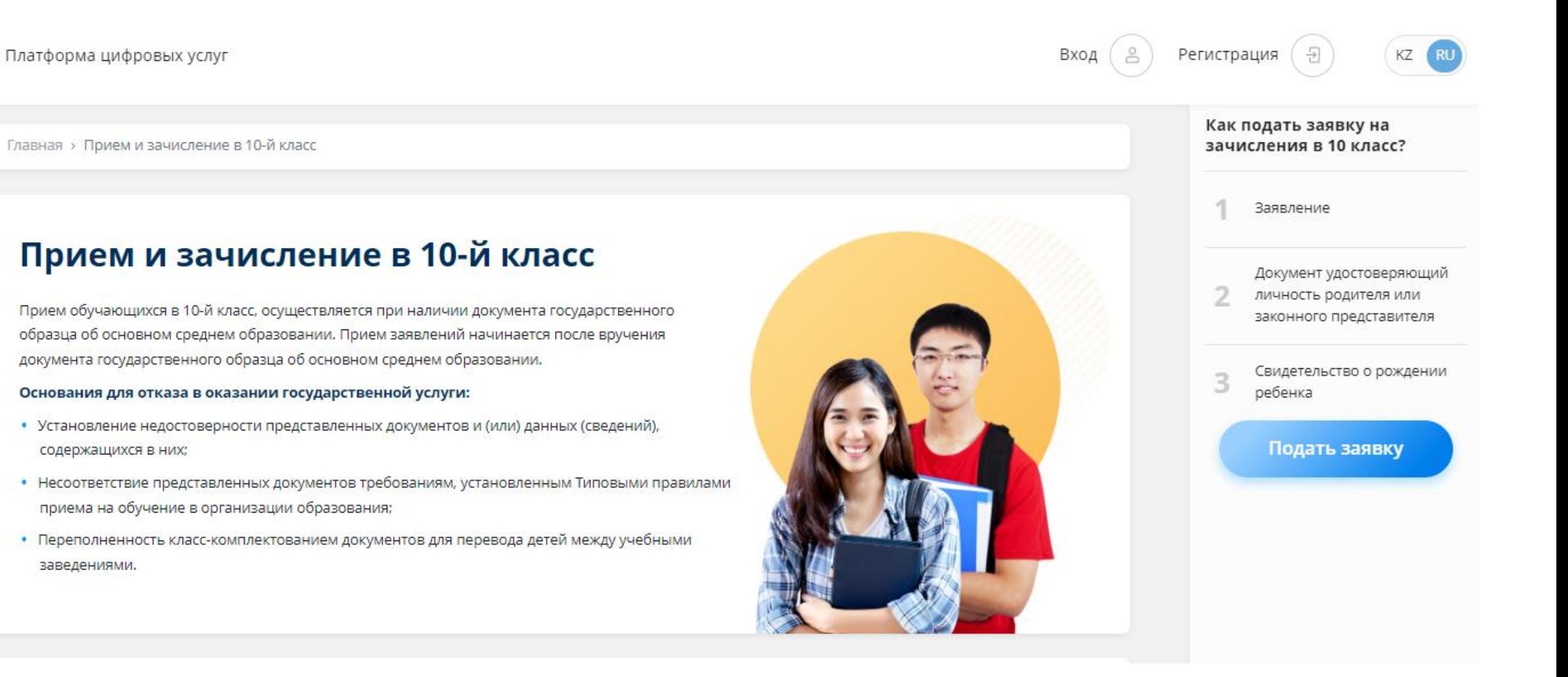

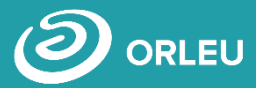

Чтобы подать заявку необходимо ознакомиться с перечнем документов и нажать на кнопку «Подать заявку», расположенную под перечнем документов.

#### Перечень документов Заявление Заявление одного из родителей (или иных законных представителей) Документ, удостоверяющий личность Документ удостоверяющий личность родителя или законного представителя (требуется для идентификации) Копия свидетельства о рождении ребенка Копия свидетельства о рождении ребенка (требуется для идентификации личности) Фото Зх4 см Фотография ребенка размером 3х4 см Форма № 065/у Справка о состоянии здоровья по форме № 065/у Форма № 026/у-3 Справка о состоянии здоровья по форме № 026/у-3 Заключение ПМПК (при необходимости) Дополнительно заключение педагого-медико-психологической комиссии (для детей с особыми образовательными потребностями) Документ государственного образца об основном среднем образовании дополнительно: Заключение педагого-медико-психологической комиссии (для детей с особыми образовательными потребностями); Услугополучателииностранцы и лица без гражданства также представляют один из следующих документов, определяющих их статус, с отметкой о регистрации по месту проживания: • Иностранец - вид на жительство иностранца в Республике Казахстан; • Лицо без гражданства - удостоверение лица без гражданства; • Беженец - удостоверение беженца; • Лицо, ищущее убежище - свидетельство лица, ищущего убежище; Оралман - удостоверение оралмана. Подать заявку

#### Шаг 2 - Регистрация нового пользователя. Вход

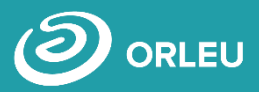

Если Вы «Bilimal» либо ранее пользовались «EduMark», зайти **TO** своей  $BPI$ можете ПОД существующей учетной записью.

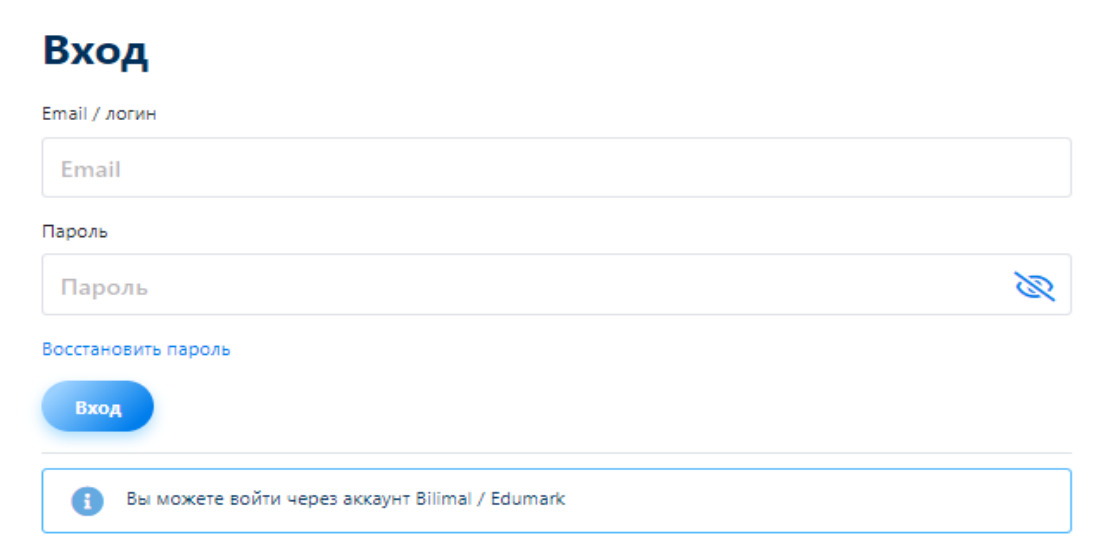

Если нет - то вам необходимо зарегистрироваться в системе. Для этого необходимо ввести ФИО, адрес электронной почты, номер мобильного телефона, подтвердить пользовательские соглашения, указать и подтвердить пароль.

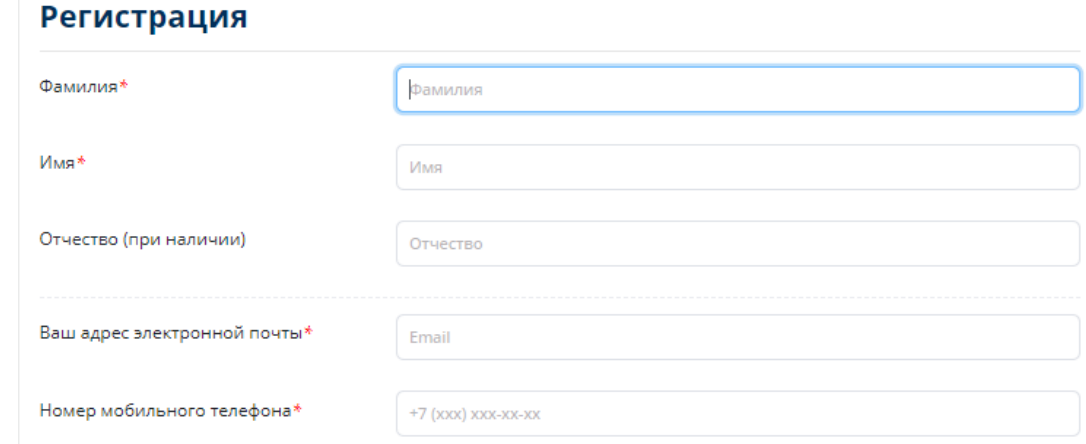

#### Требуется ваше согласие по следующим пунктам:

- 1. Я подтверждаю, что вся представленная информация является достоверной и точной;
- 2. Я несу ответственность в соответствии с действующим законодательством РК за предоставление заведомо ложных или неполных сведений;
- 3. Я выражаю свое согласие на необходимое использование и обработку своих персональных данных, в том числе в информационных системах;
- 4. В случае обнаружения представленной пользователями неполной и/или недостоверной информации, услугодатель ответственности не несет.

Я подтверждаю свое согласие со всеми вышеперечисленными пунктами

С пользовательским соглашением ознакомлен(-а) и согласен(-на)

С политикой конфиденциальности ознакомлен(-а) и согласен(-на)

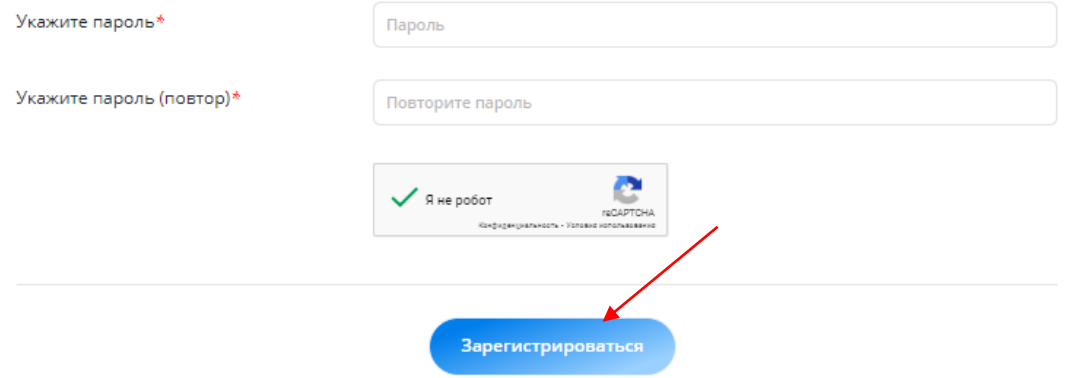

#### **Шаг 3 – Заполнение формы подачи заявки**

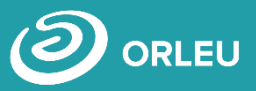

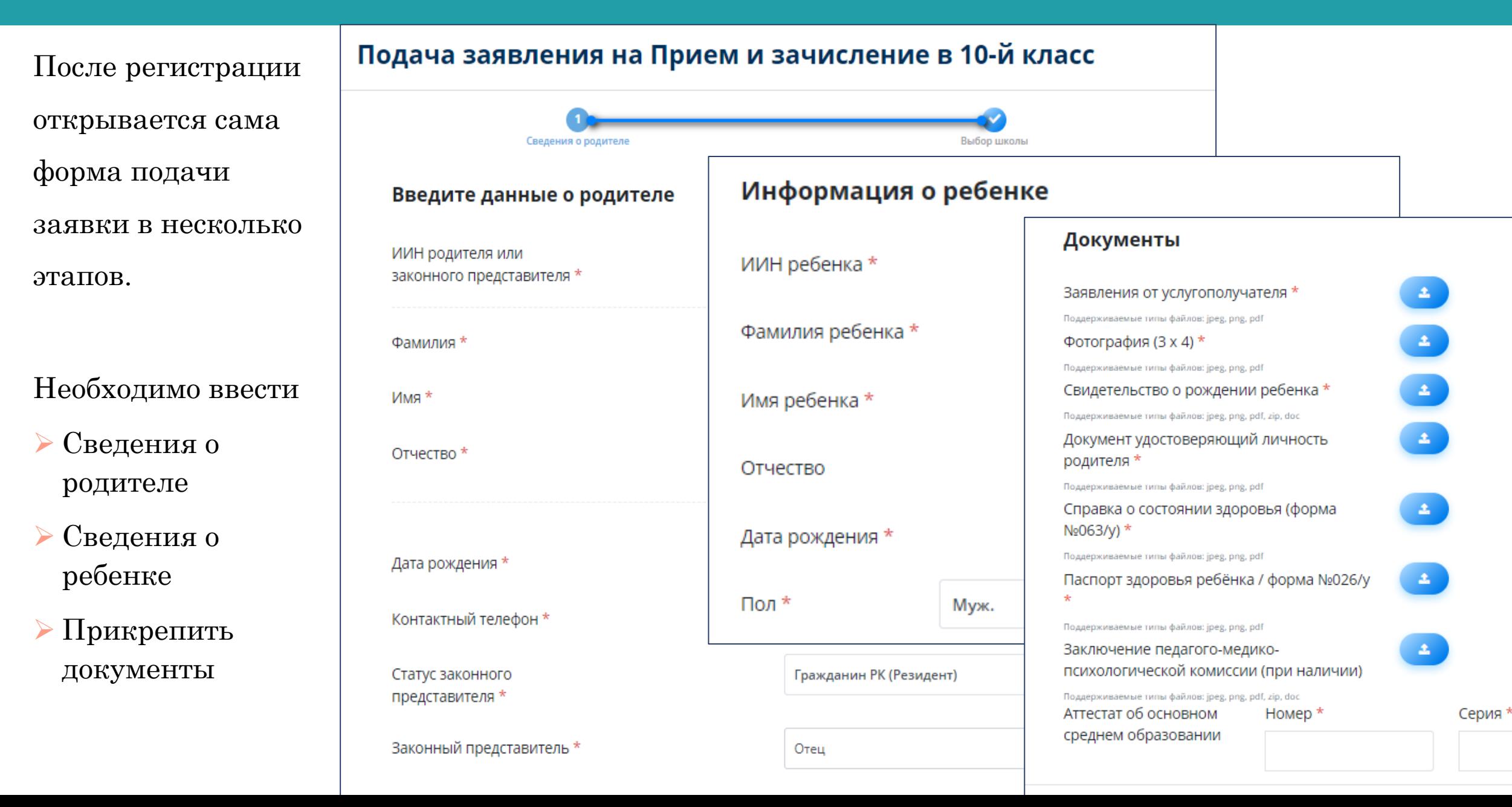

### Шаг 3 - Заполнение формы подачи заявки

**RLEU** 

Очень важно прикрепить необходимый перечень документов и нажать на кнопку «Далее».

\* - обязательное поле

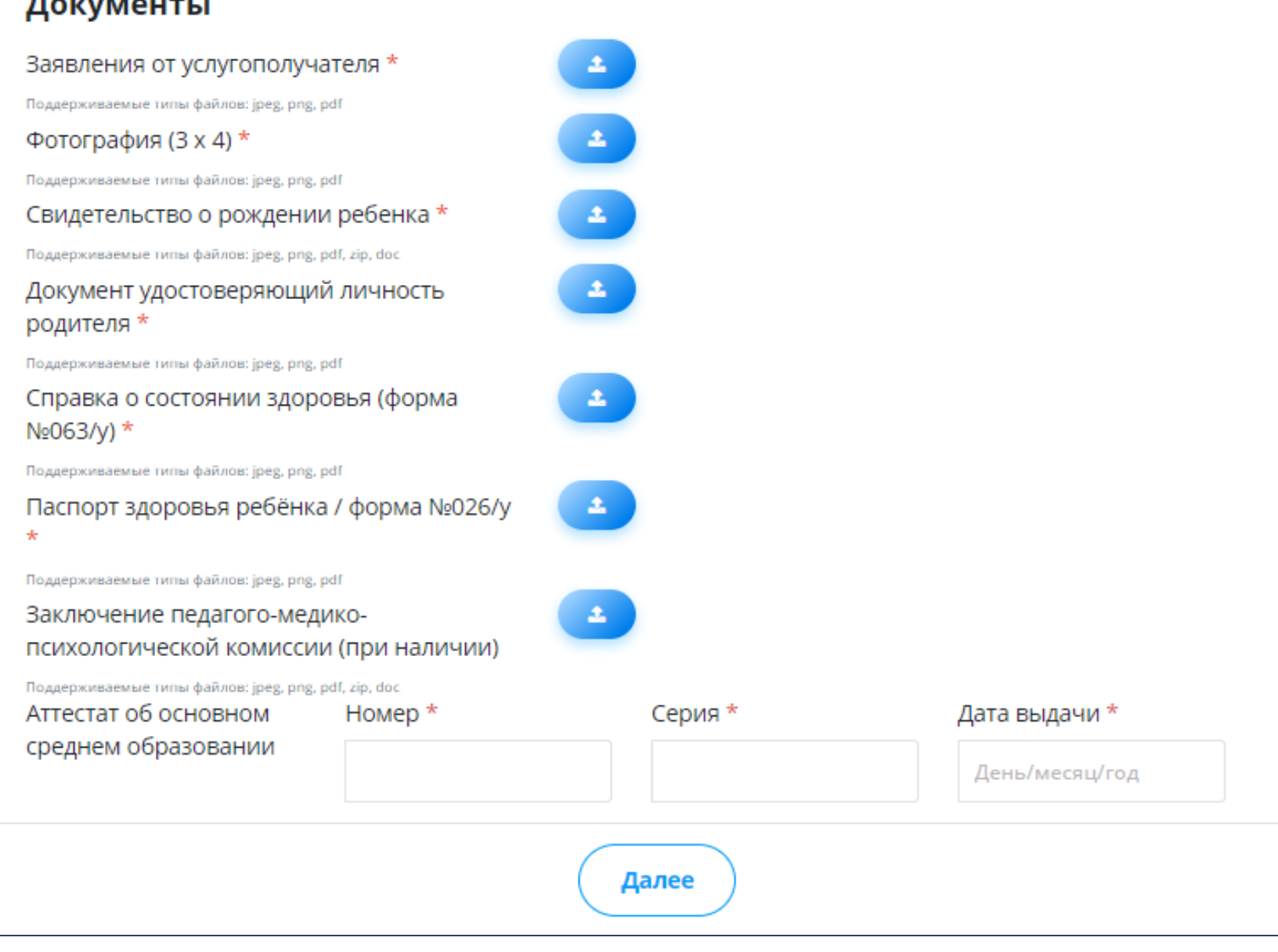

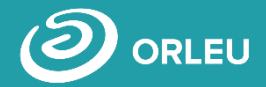

Далее необходимо выбрать учебное заведение для зачисления в 10 класс школы и выбрать в данной школе направление по профилизации.

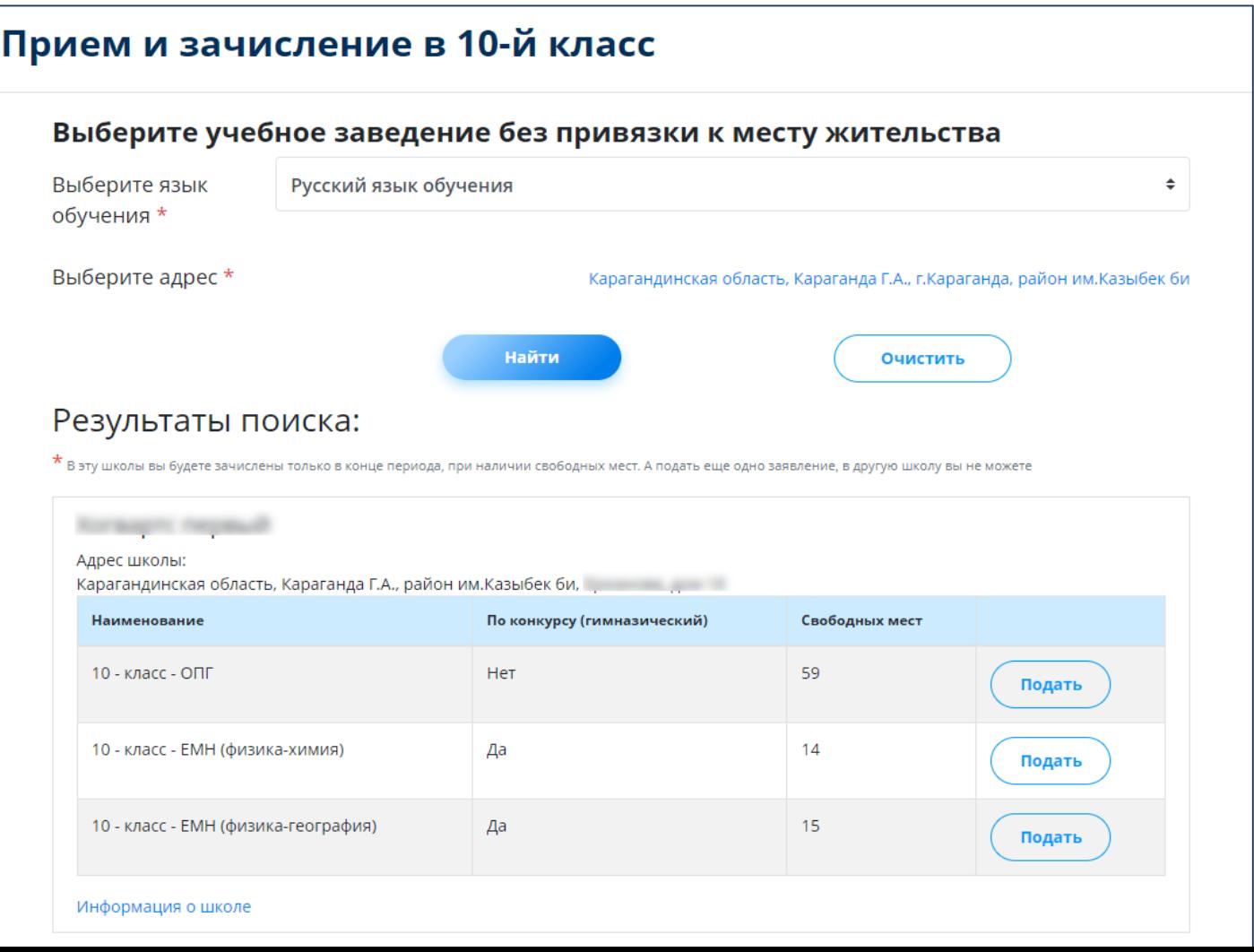

#### **Шаг 4 – Подписание/Прикрепление заявления**

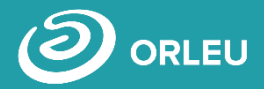

Для завершения подачи заявки Вам необходимо:

- o либо прикрепить подписанное заявление, выполнив 3 шага указанные слева.
- o либо подписать заявление при помощи ЭЦП (справа) – Для этого должен быть актуальный ключ и установлена и запущена программа NCАLayer).
- o Затем нажать на кнопку «Отправить в школу» .

#### Просмотр заявки

#### Заявка успешно создана!

Заявка еще не отправлена. Для отправки Вам небходимо скачать и распечатать заявление. После чего, необходимо подписать его, отсканировать и прикрепить к заявке или подписать с помощью ЭЦП.

Учебное заведение Номер заявления

Телефон

Резидент

Адрес

школа №101

42764

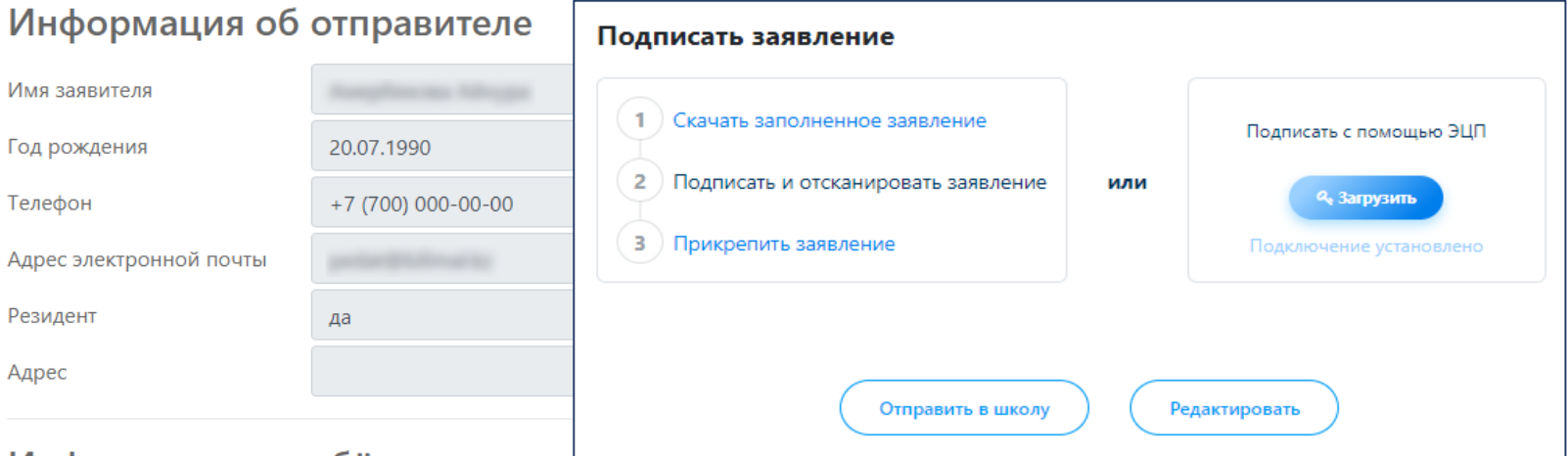

#### Информация о ребёнке

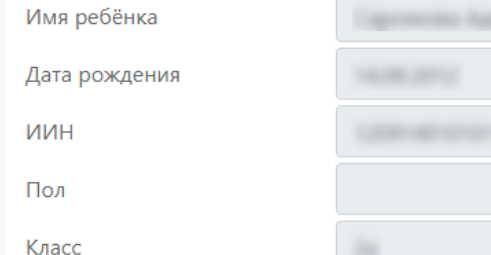

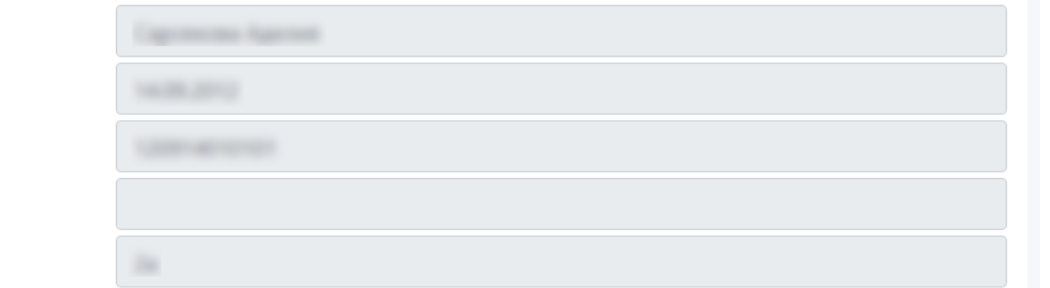

## **Что происх одит после подачи заявки?**

Заявление со всеми данными отправляется услугодателю, который проверив документы регистрирует заявление, либо отказывает в услуге ввиду неполноты предоставленных документов;

**02**

**01**

Принятые к рассмотрению заявления с документами обрабатываются услугодателем в течение 1 рабочего дня;

**03**

В Личный кабинет будет расписка о приеме документов, либо мотивированный отказ и указан соответствующий статус.

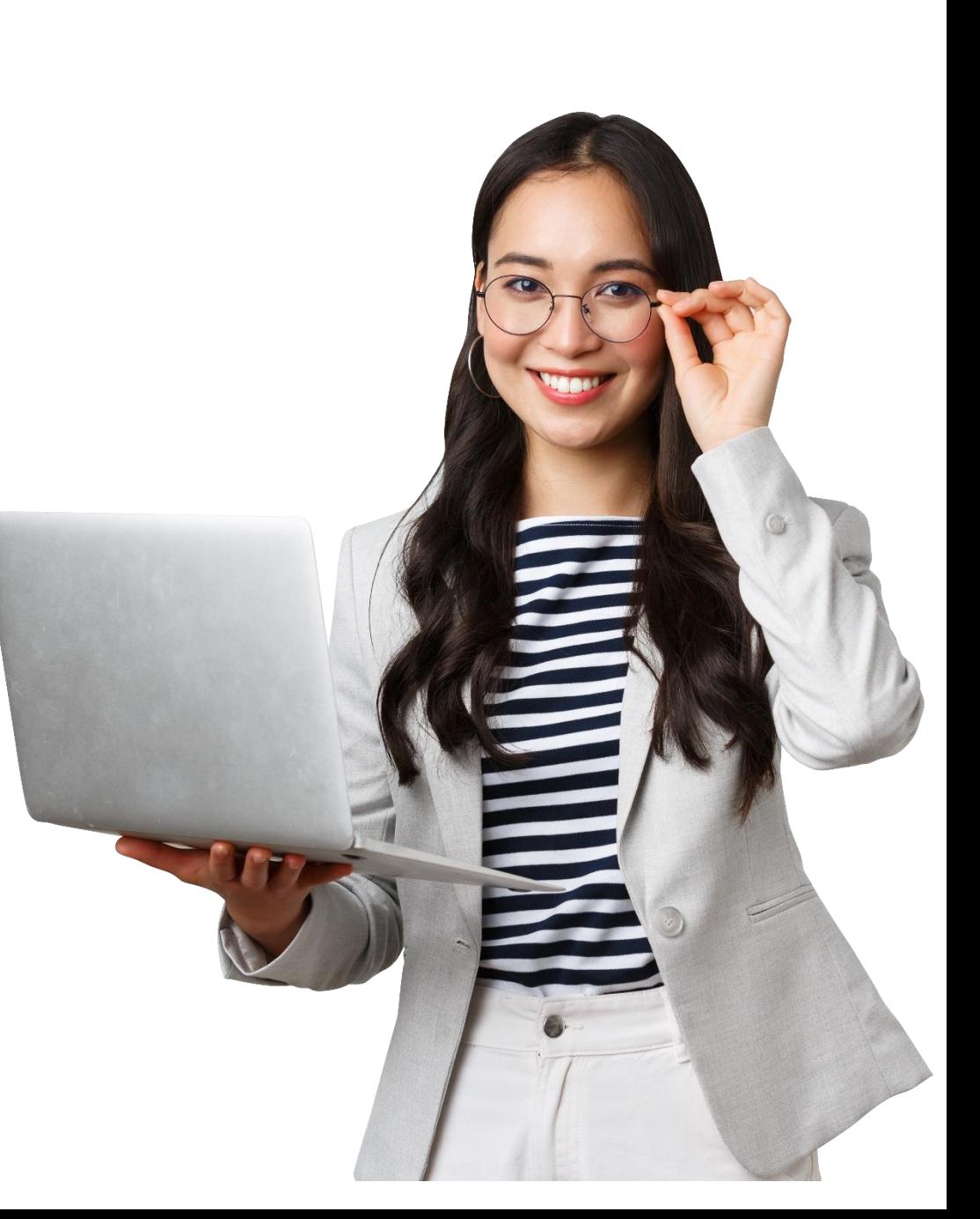

### Шаг 5 – Отслеживание статуса заявки через Личный кабинет

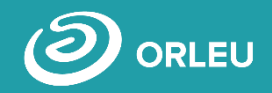

В Личном кабинете родитель может отслеживать статусы отправленных им заявок:

- Напротив каждого заявления отображается наименование услуги, основная информация, и статус заявки;
- В случае положительного ответа на заявление имеется возможность скачать расписку, выданную услугодателем;
- $\bullet$  В случае отказа Вам отображается соответствующий статус и обоснование данного решения.

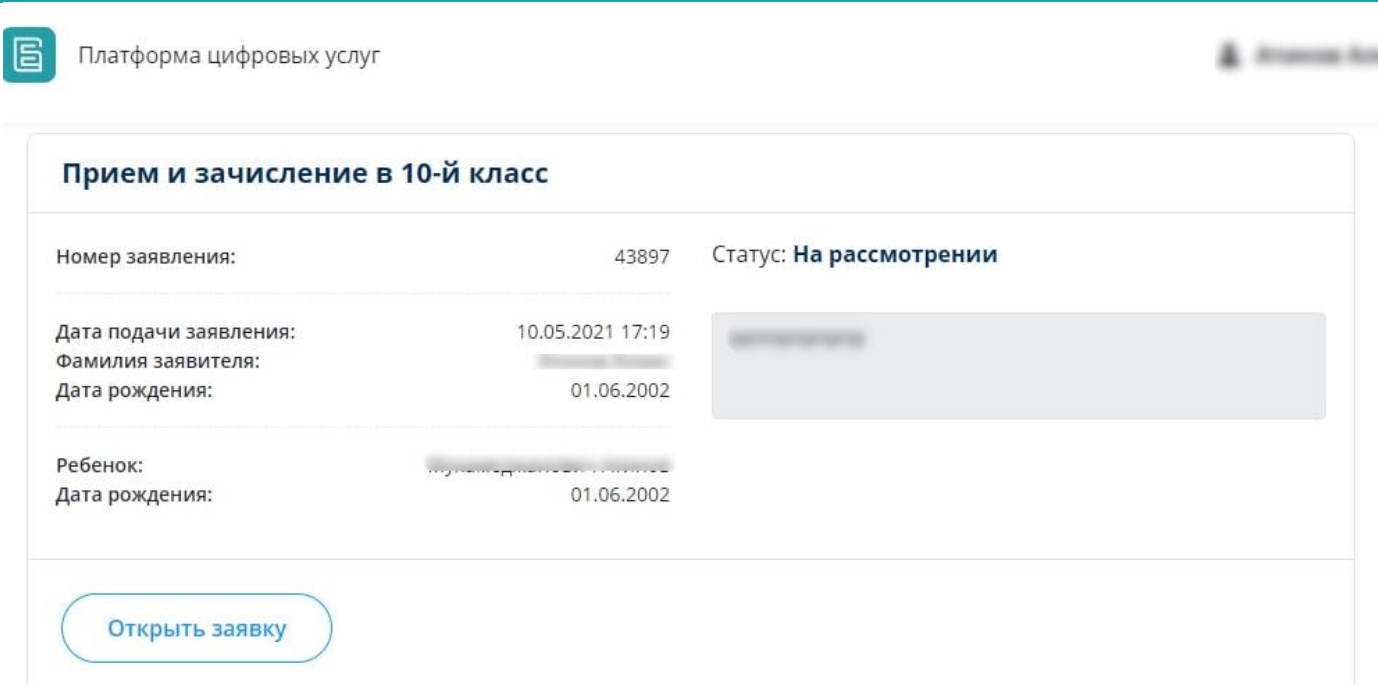

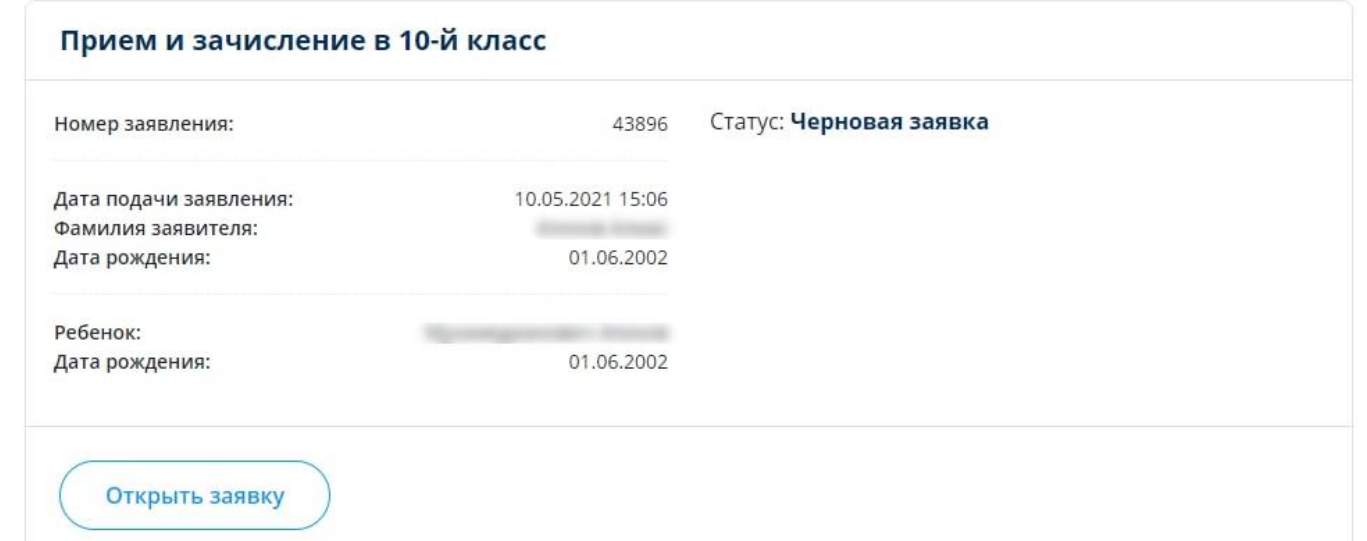

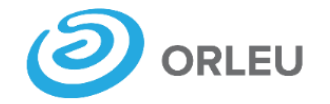

ТОО «Центр инновационных технологий «Өрлеу»

# Благодарим за внимание!

По вопросам обращаться на почту gosusluga@bilimal.kz